# **Data Collection Software U-50PC**

**(P-No P2000484001- ver.1.0.1.4)**

# **Instruction Manual**

**CODE:GZ0000145277**

# **Preface**

This manual describes the operation of the U-50PC, Data Collection Software.

Be sure to read this manual before using the product to ensure proper and safe operation of the instrument. Also safely store the manual so it is readily available whenever necessary.

Product specifications and appearance, as well as the contents of this manual are subject to change without notice.

### ■ **Trademarks**

Microsoft and Windows are either registered trademarks or trademarks of Microsoft Corporation in the United States and/or other countries.

Generally, other company names and bland names are either registered trademarks or trademarks of the respective companies.

# **Licensing**

HORIBA, Ltd. agrees that the customers use the software and this instruction manual provided that the following information is well observed by the customers:

# ■ Copyright

HORIBA, Ltd. owns this software copyright.

# ■ **Range of licensing**

Customer can use the software in a single computer that the customer has and uses it on his own. The licensing that the customer obtains is nonexclusive rights and shall not be assigned.

■ **Duplication** 

Customer can only duplicate the software for his/her own backup purpose. The duplicated product shall never be used by a third person. Reverse engineering or any other equivalent action shall be prohibited.

# ■ Warranty and indemnification

- HORIBA, Ltd. shall not be liable for any possible damages resulting from failure of this software, any erasure of data, or any other uses of this software.
- This software is designed for a connection between one Meter and one PC. Connecting multiple Meter or using hub network may not always guarantee the performance of this software.
- HORIBA, Ltd. can't compensate even if there are mistakes in this instruction manual.
- Specification of this software may be modified without any advanced notifications.

# Index

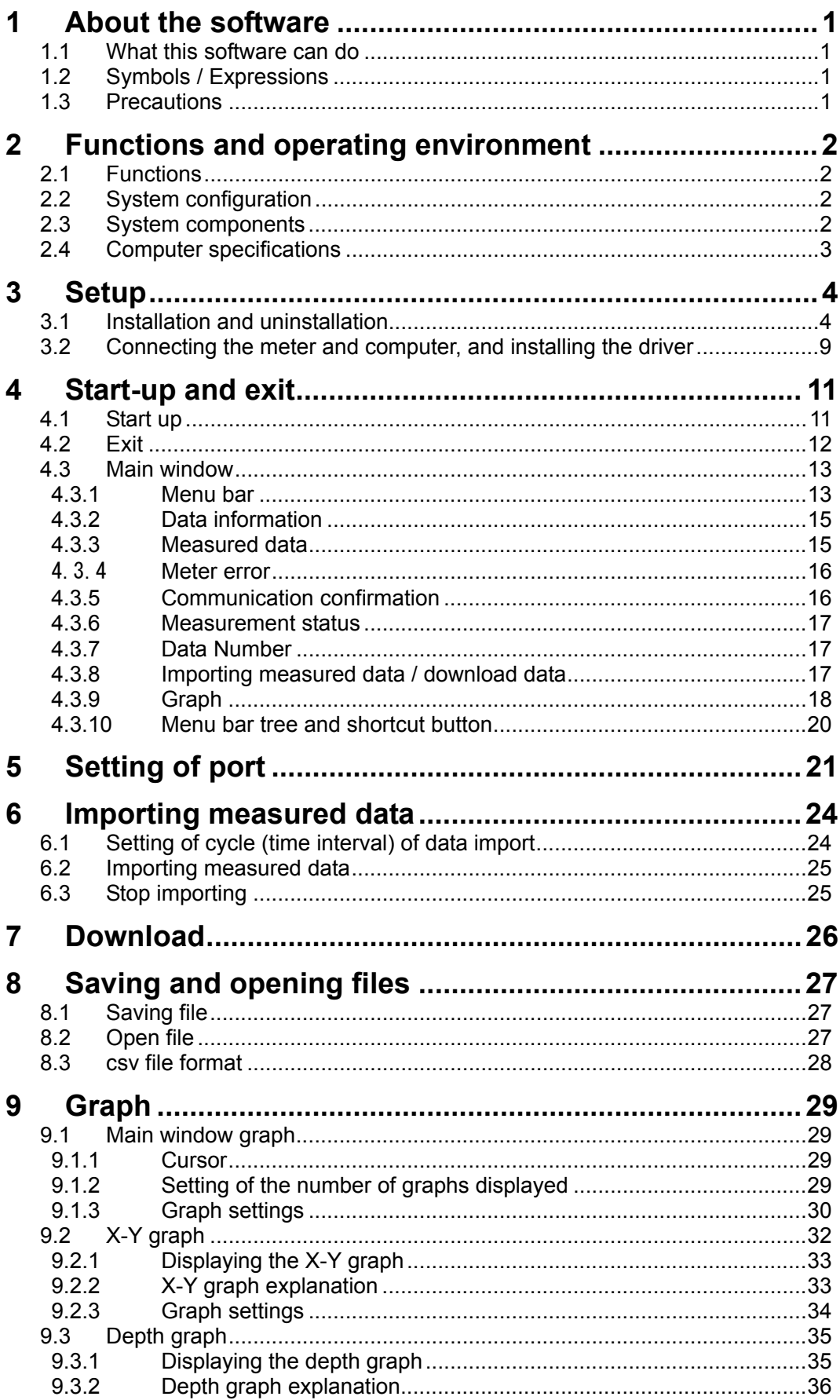

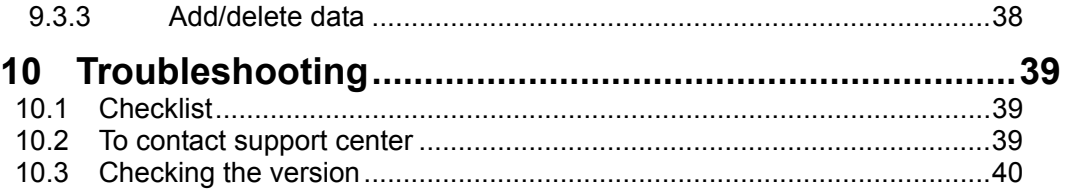

# **1 About the software**

### **1.1 What this software can do**

This software is dedicated for the U-50 Series Multi Water Quality Checker. It can import measured data into the computer and save it as a csv-formatted file. It can also import meter memory data.

# **1.2 Symbols/Expressions**

- The symbols used in this manual regarding Windows operations and screens are listed as follows.
	- [ ]: buttons and menus
	- < >: Window and dialog box titles
- The U-50 Series Multi Water Quality Checker is expressed as "the meter".
- Explanations of Windows operations are illustrated using Windows XP.

### **1.3 Precautions**

Before using the software, please read the following precautions.

- Be aware that this software is not guaranteed to work on all computers.
- Only the administrator of the computer can install this software.
- This software may not work properly while other applications are running.

# **2 Functions and operating environment**

# **2.1 Functions**

The software has two main functions, "importing measured data" and "downloading data".

#### $\bullet$  Importing measured data

Real time data measured by the meter is imported into the computer and displayed as a graph. The measured data can also be saved as csv format.

#### z **Downloading data**

Data saved in memory on the meter can be imported into the computer. You can also create a graph and save the data as csv format.

# **2.2 System configuration**

The system configuration diagram is shown below.

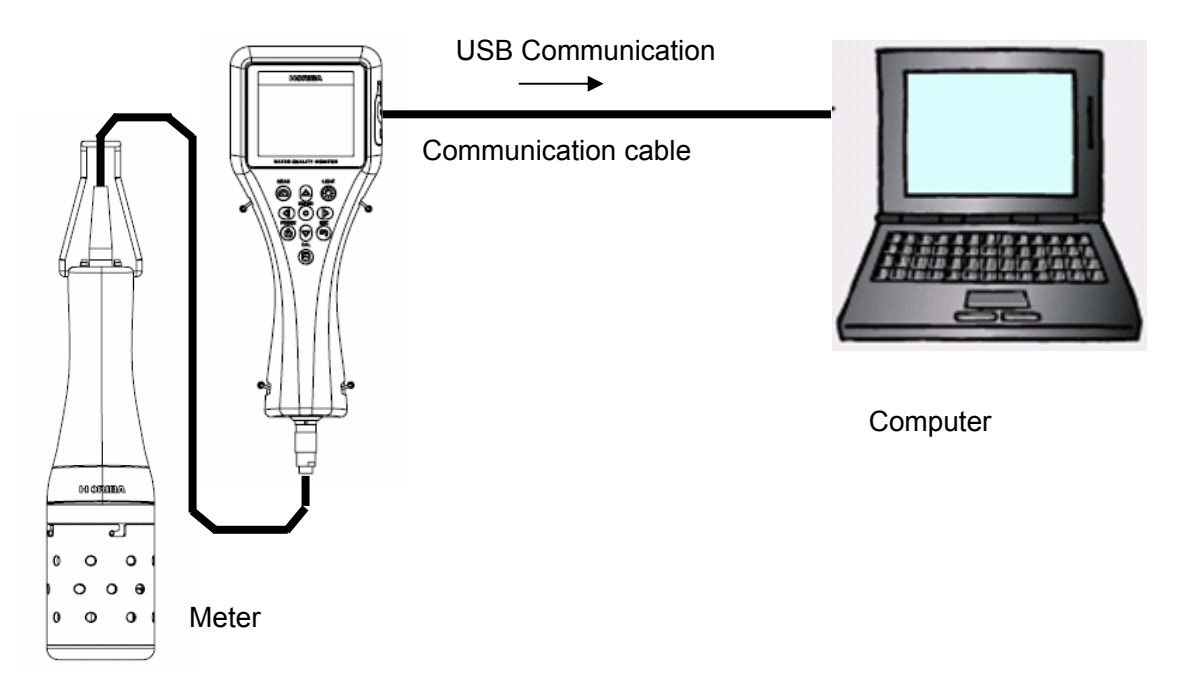

### **2.3 System components**

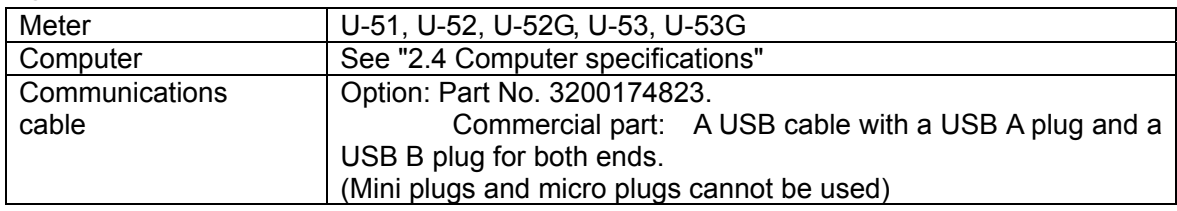

# **2.4 Computer specifications**

Table 1 shows necessary and recommended computer specifications.

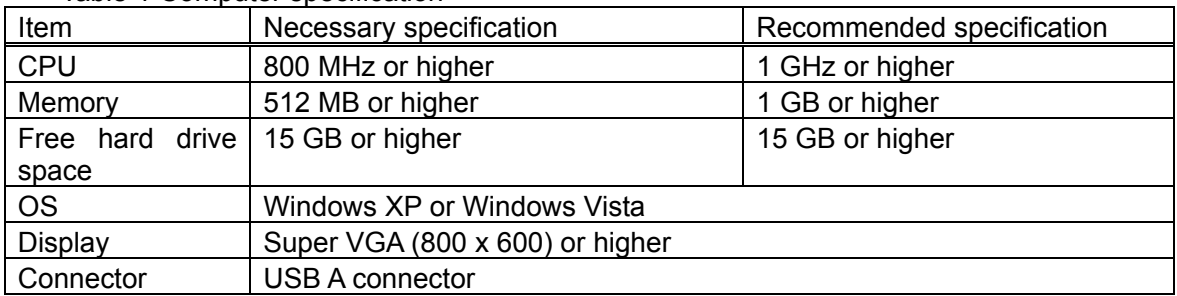

#### Table 1 Computer specification

#### **Note**

This software may not operate correctly if memory or hard drive space is not enough.

# **3 Setup**

# **3.1 Installation and uninstallation of the software**

#### **Note**

To install the software, log in as a user with Windows administrator rights.

#### z **Installation**

#### **Preparation of executable file**

#### **Setup with CD**

- 1. Insert the setup CD into the computer's CD-ROM drive.
- 2. The installation starts automatically. If the installation does not start automatically, double click "U50Setup.exe" in the root directory of the setup CD to start the installation.

#### **Setup with downloaded file**

- 1. Decompress the downloaded folder "U50Setup.lzh" and save the file "U50Setup.exe" to the folder.
- 2. Double click "U50Setup.exe" to start the installation.

#### **Start the installation**

1. Select your language in <Choose Setup Language>, and click [OK].

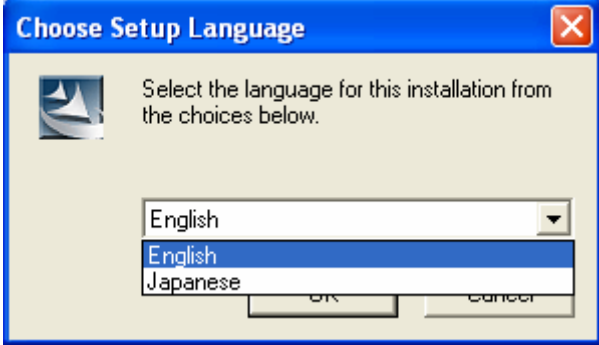

2. <InstallShield Wizard> is displayed, then click [Next >].

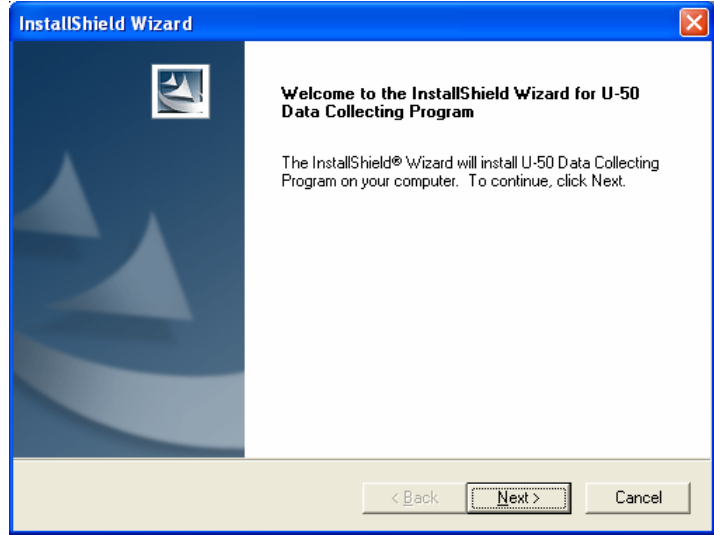

#### **Note**

Click [< Back] when you wish to return to an operation at any time during the installation.

3. Enter [User Name:] and [Company Name:], then click [Next >].

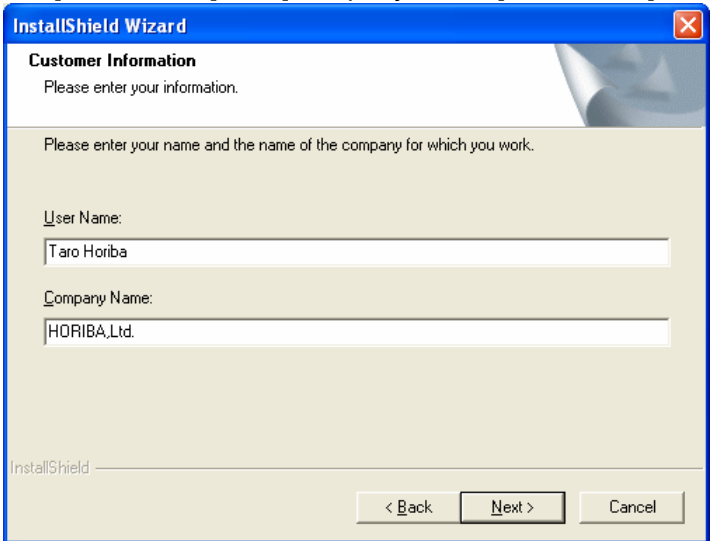

4. Select the [Destination Folder] to be saved this software, and click [Next >].

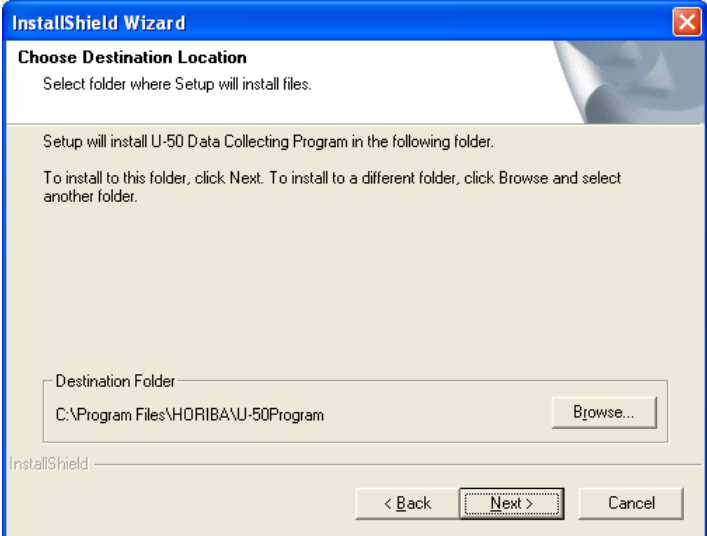

5. Enter [Program Folders:] and click [Next >]. "U-50" is recommended to name the folder.

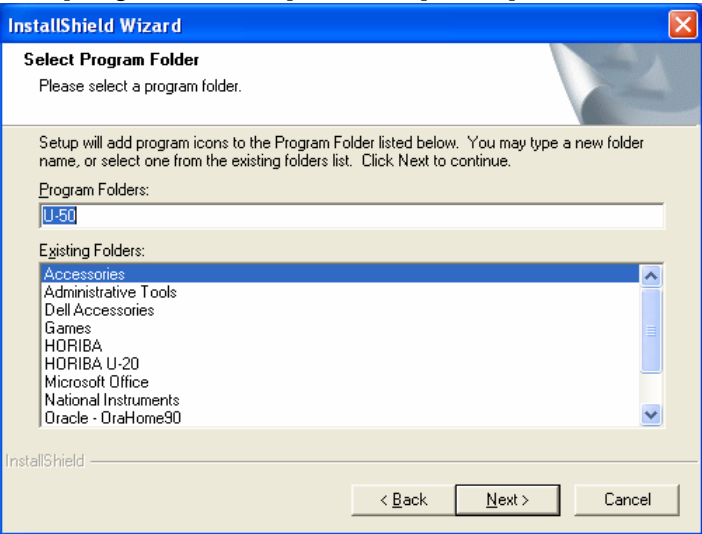

6. Confirm the installation settings and click [Next >].

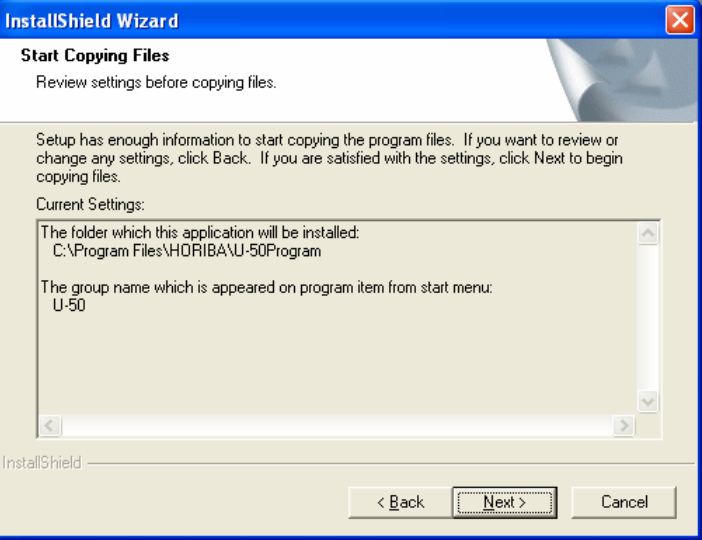

7. Click [Finish] to complete software installation.

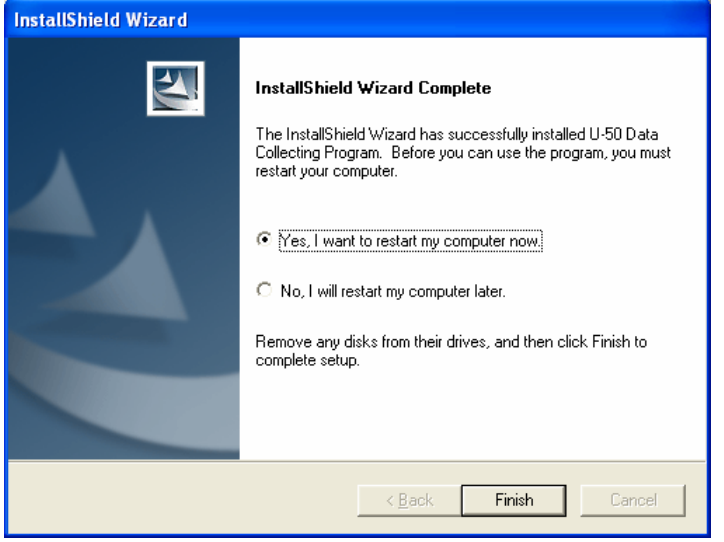

#### $\bullet$  Uninstall

1. Display the <Control Panel> and select [Add or Remove Programs].

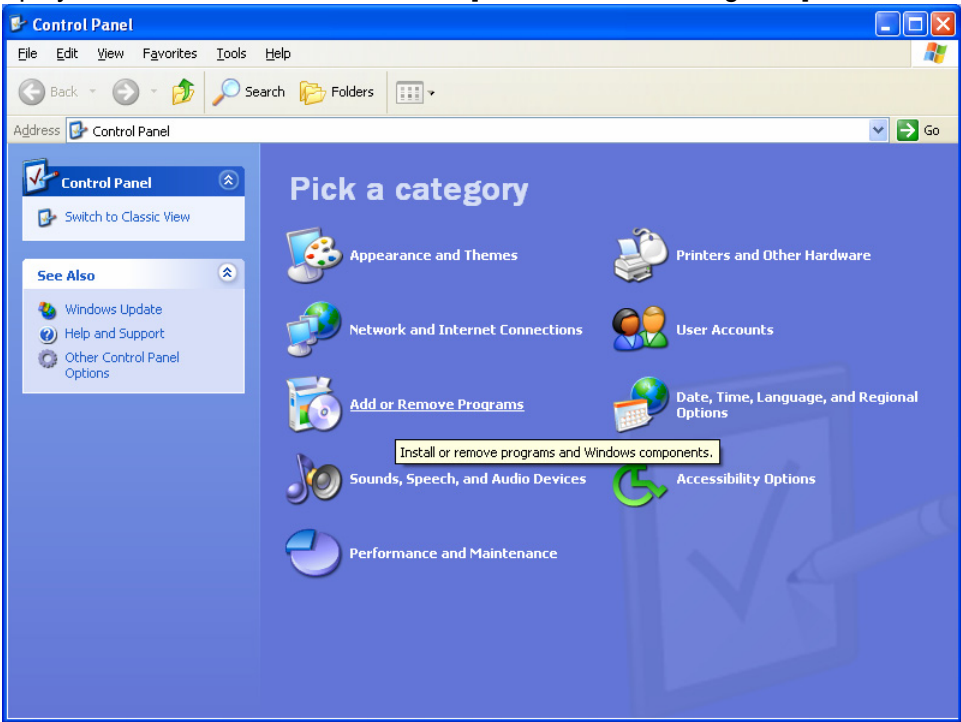

2. Select [U-50 Data Collection Software] from the [Change or Remove Programs] list in <Add or Remove Programs>, then click [Change/Remove].

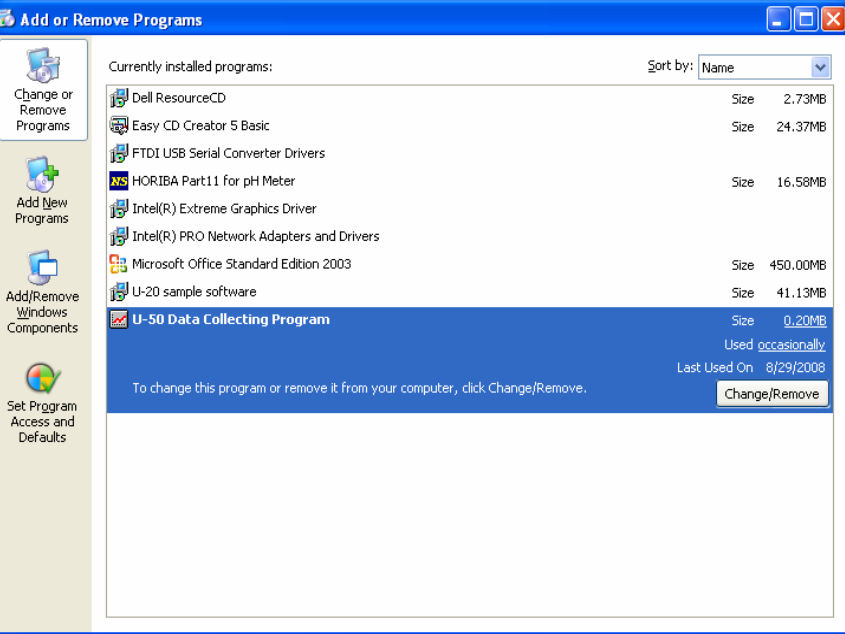

3. Select [Remove] and click [Next >].

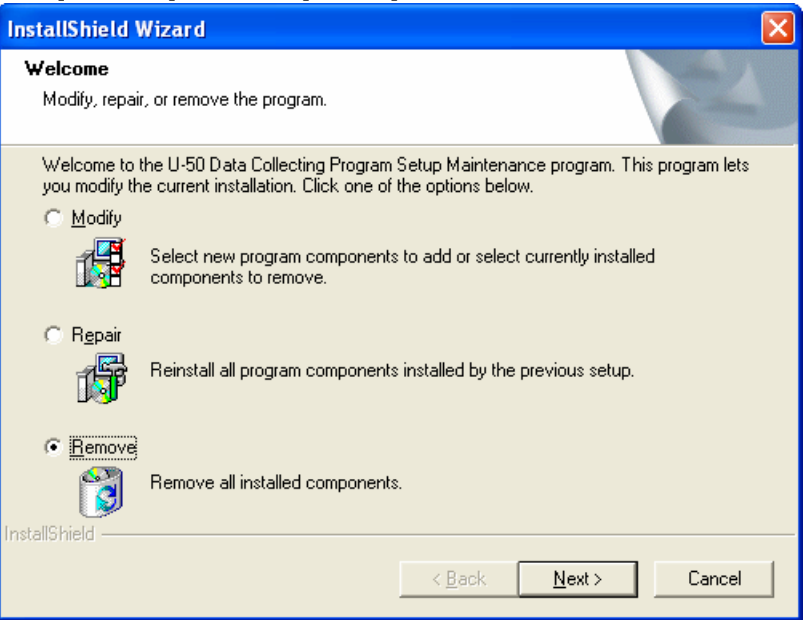

4. Click [OK] in <Confirm Uninstall>.

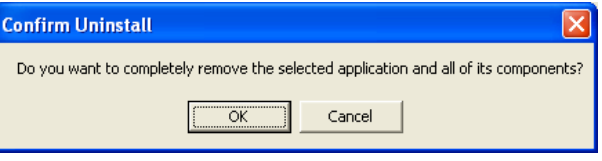

If <Locked File Detected> is displayed, check [Don't display this message] and click [Ignore].

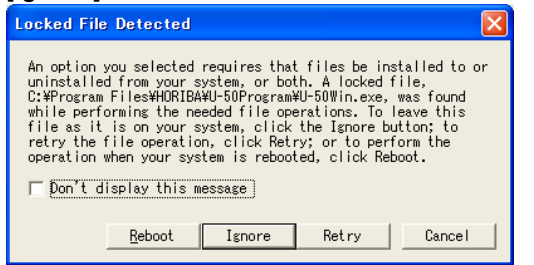

5. Click [Finish] to complete software uninstallation.

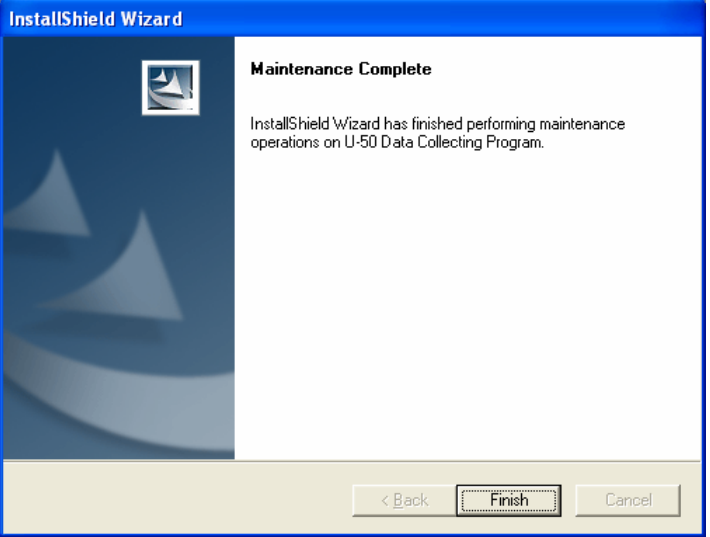

# **3.2 Connecting the meter and computer, and installing the driver**

In order to connect the meter to the computer, the driver must be installed on the computer.

#### $\bullet$  Driver installation setup

1. Decompress the downloaded file "CDM 2.00.00.zip" and save it in the folder.

#### $\bullet$  cable connection

- 1. Ensure that the meter's power is turned off.
- 2. Connect the communication cable.

#### $\bullet$  Driver installation

1. When the communications cable is connected to the computer, new hardware is detected on the computer and the following screen will be displayed. Select [Install from a list or specific location (Advanced)] and click [Next >].

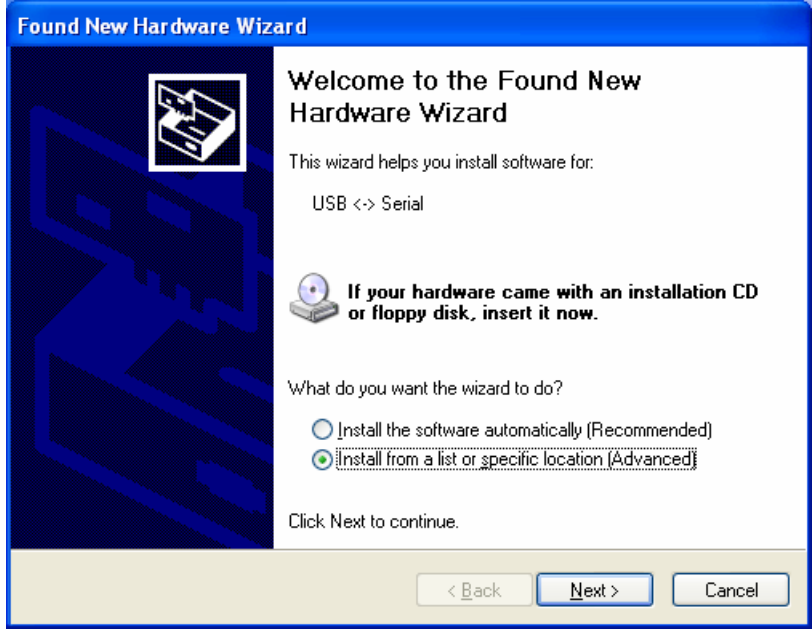

2. Select [Search for the best driver in these locations.] and check [Include this location in the search:]. By pressing [Browse], specify the folder where "CDM 2.00.00.zip" were decompressed and click [Next >].

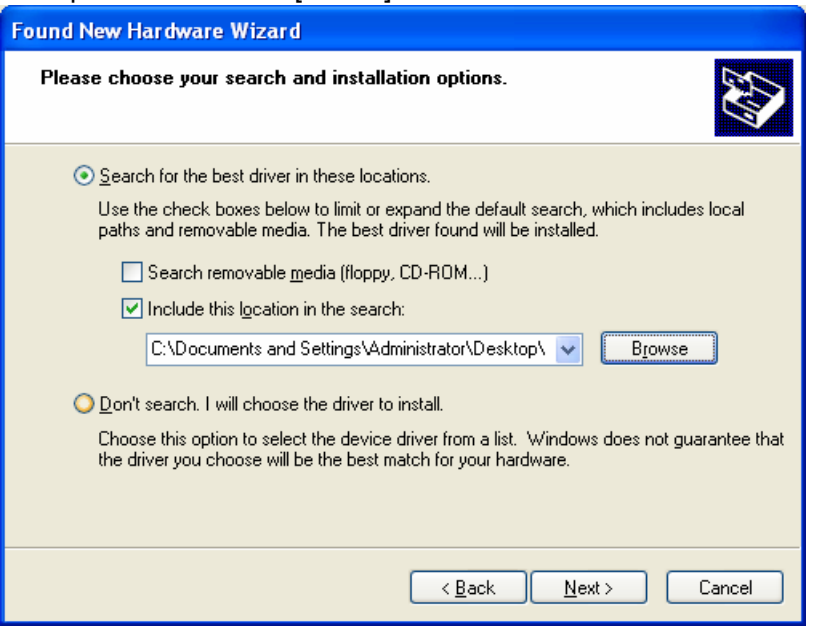

3. Click [Finish] to complete set up.

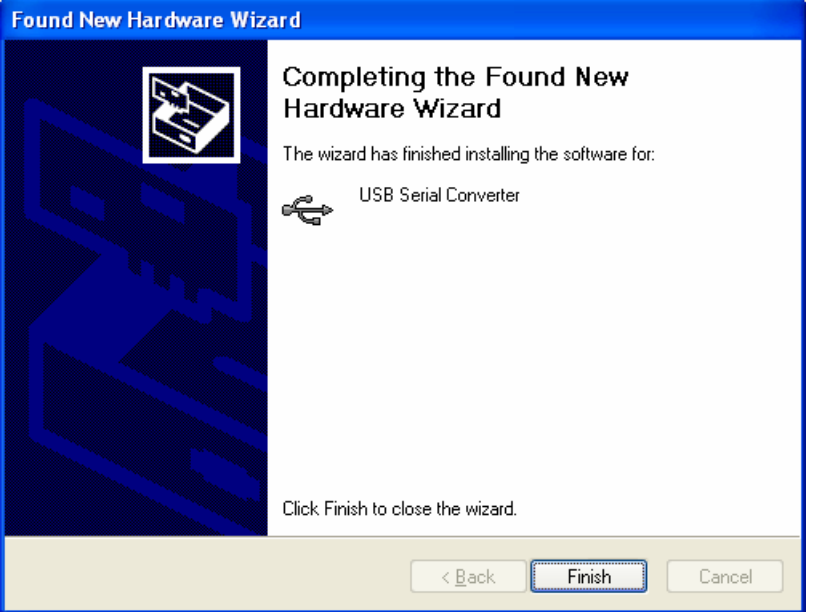

4. Double click the downloaded file "CDM\_Setup.exe", and the following screen is displayed. Click [OK] to complete the installation.

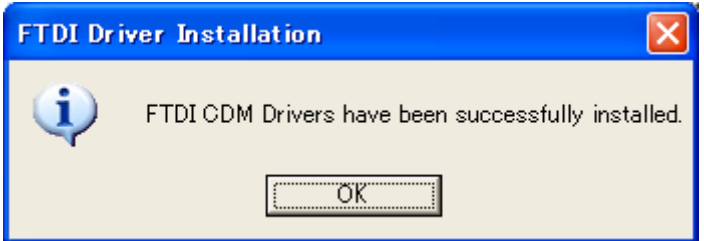

# **4 Start-up and exit**

# **4.1 Start up**

Select [All Programs] - [U-50] - [U-50 Data Collection Software] from [Start] menu, and main window opens.

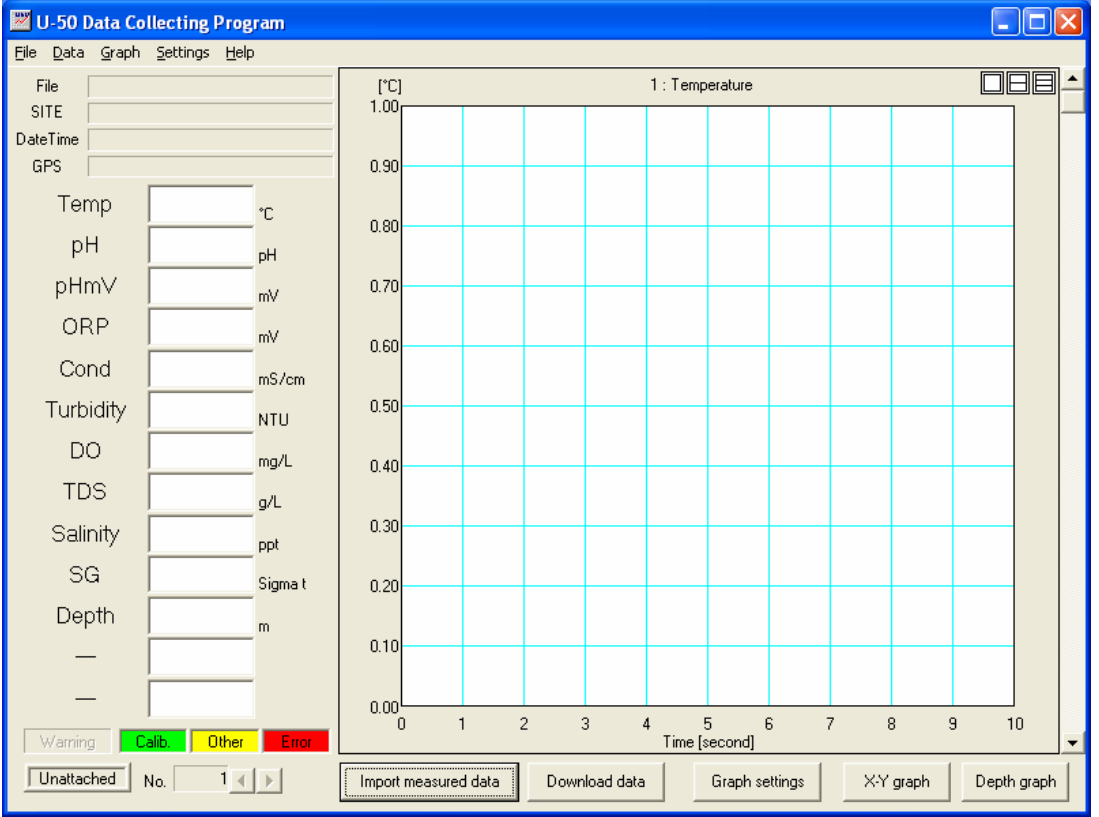

# **4.2 Exit**

Select [Exit] from [File] menu or click the [Close] button in the upper-right of the window. During importing measured data, the software cannot be closed. Stop importing to close the software. (See "6 Importing measured data")

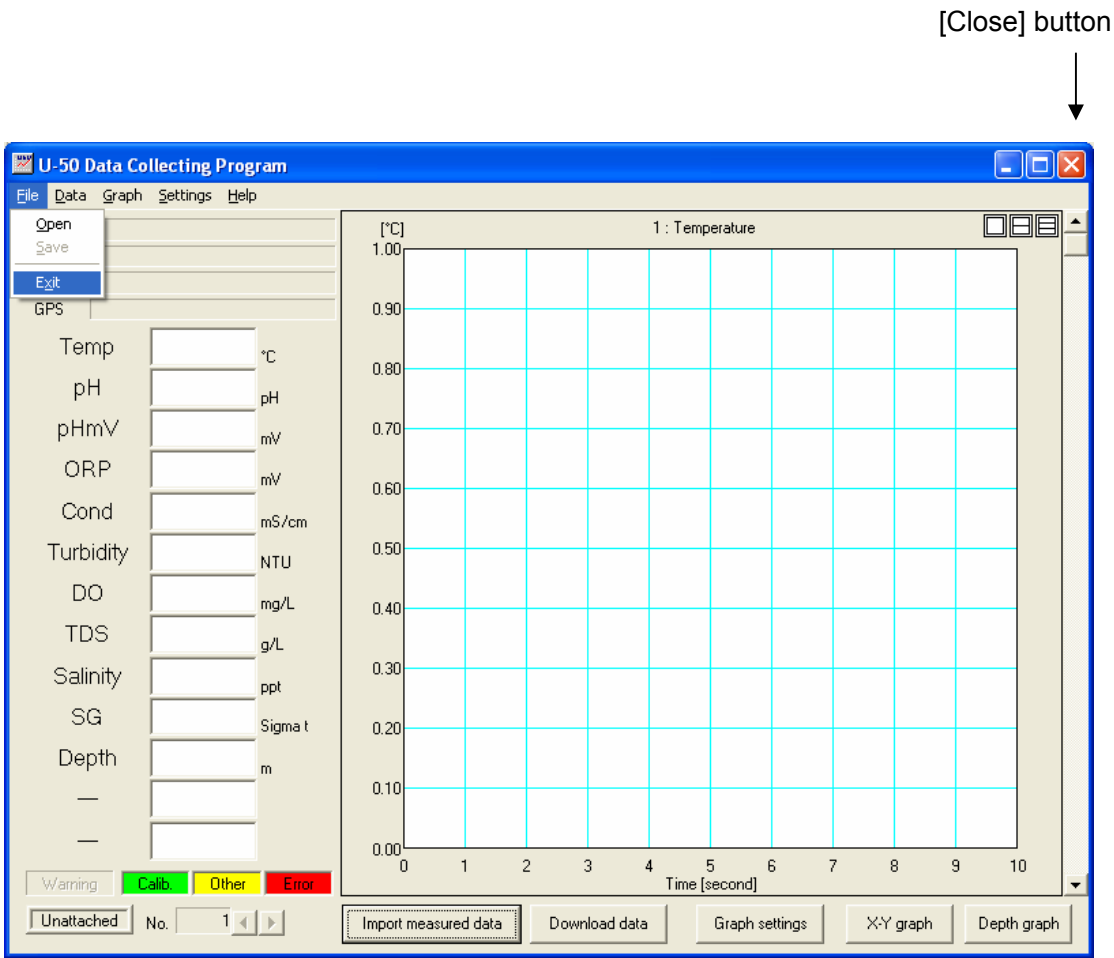

# **4.3 Main window**

On the main window, you can select functions of "Import measured data" or "Download data", and settings of port or graph.

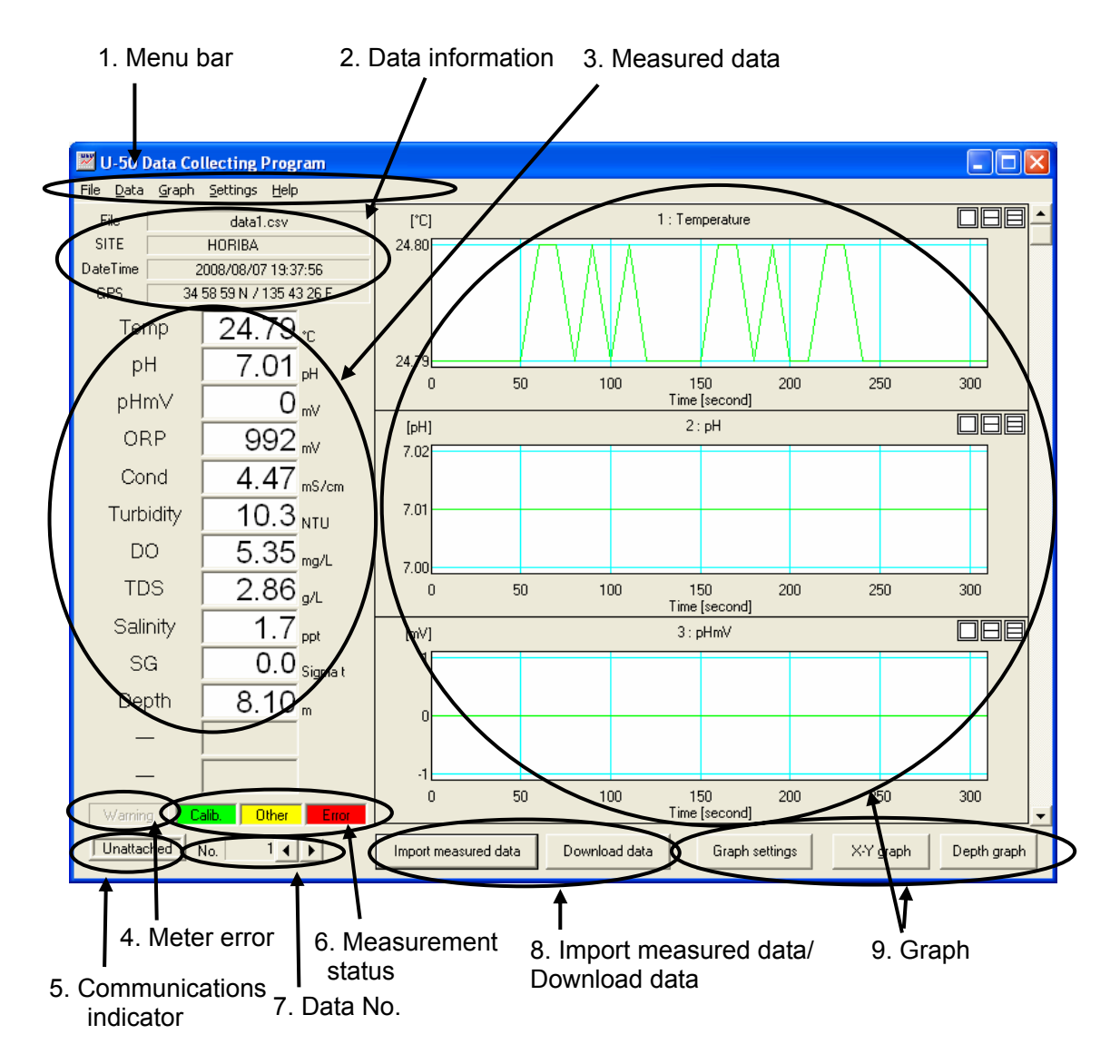

#### **4.3.1 Menu bar**

#### z **[File] menu**

You can select [Open] to open a file, [Save] to save data, or [Exit] to exit the software.

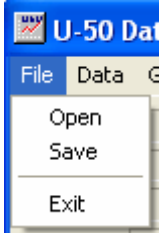

### z **[Data] menu**

You can select [Import measured data], [Stop importing], [Download data], [Select data], or [Clear].

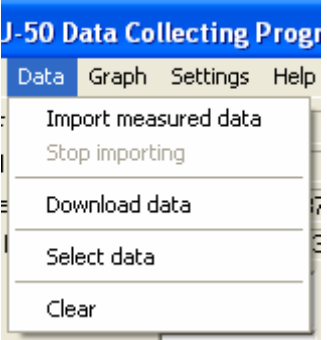

### $\bullet$  [Graph] menu

You can select [Disp numbers] to select the number of graphs displayed, [Settings] for graph settings, [Depth graph] to create a depth graph, or [X-Y graph] to create an X-Y graph.

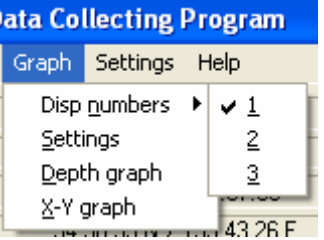

#### z **[Settings] menu**

You can select [Port] to port settings or [Import cycle] to import cycle setting.

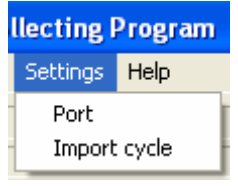

#### **[Help]** menu

You can select [About] to display version information.

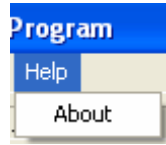

#### **4.3.2 Data information**

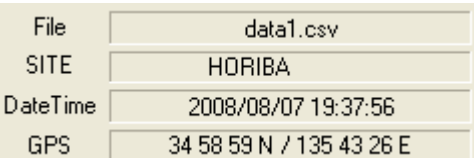

#### z **<File>**

File name is displayed when measured data is saved or opened.

#### z **<SITE>**

Set SITE is displayed.

#### z **<DateTime>**

Date and time are displayed when data was acquired.

#### z **<GPS>**

GPS data is displayed. \* GPS data is added to the data when acquired with the U-52G or U-53G.

#### **4.3.3 Measured data**

#### $\bullet$  Measured data

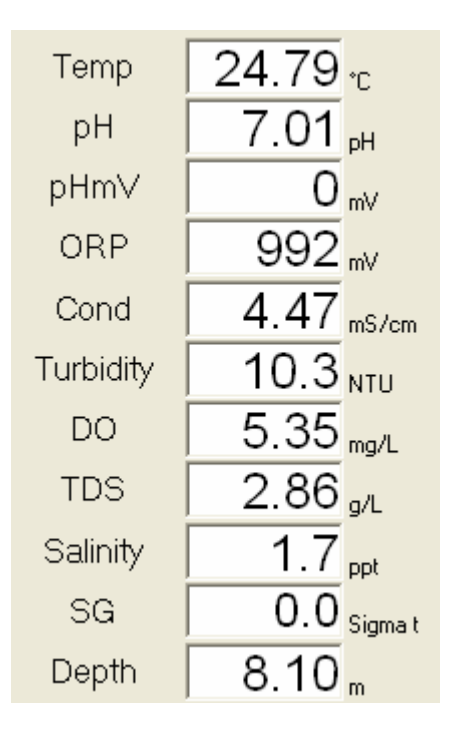

#### 4.3.4 **Meter error**

This field turns in red in case of meter.

Warning

Meter error occurs -> Waming

Identified meter errors

- Probe ADC error
- Probe EEPROM error/Factory
- Probe EEPROM error/User
- Display unit RTC error
- Display unit FROM error
- **•** Turbidity lamp error
- Turbidity wiper motor error
- Probe Capacitor error
- Probe EEPROM error
- Display unit data store error
- Probe PC board defect

#### **Reference**

See U-50 series instruction manual to check errors.

### **4.3.5 Communication confirmation**

Communication status is displayed.

Unattached Г

: displayed when communication was failed.

Importing

: displayed when measured data was imported.

Connect

: displayed during data downloading.

#### **4.3.6 Measurement status**

When measured data is in the state of <Calib.>, <Other>, or <Error>, data field of the color changes corresponding to the status.

Calib. Other Error

<Calib.>: Under calibration.

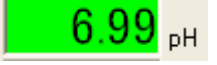

<Other>: Under measurement or hold.

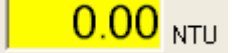

<Error>: Error data was measured.

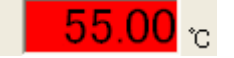

#### **4.3.7 Data No.**

Data No. is added in the order of acquisition of data. By selecting the number, the numbered data is displayed. You can go to forward and afterward data by pressing right/left keys.

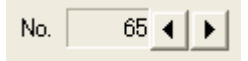

#### **4.3.8 Importing measured data/download data**

#### z **[Import measured data] [Stop importing]**

You can start or stop importing measured data. [Import measured data] is shown when measured data are not imported, and [Stop importing] are shown when measured data are imported. (See "6 Importing measured data")

Import measured data

Stop importing

#### z **[Download data]**

You can download data from the meter. (See "7 Download")

Download data

### **4.3.9 Graph**

Graph of imported data or downloaded data are displayed. The horizontal axis represents time, and the vertical axis represents the measured values for each parameter. 1 to 3 graphs can be displayed simultaneously. Parameters can be changed with the scrollbar on the right side.

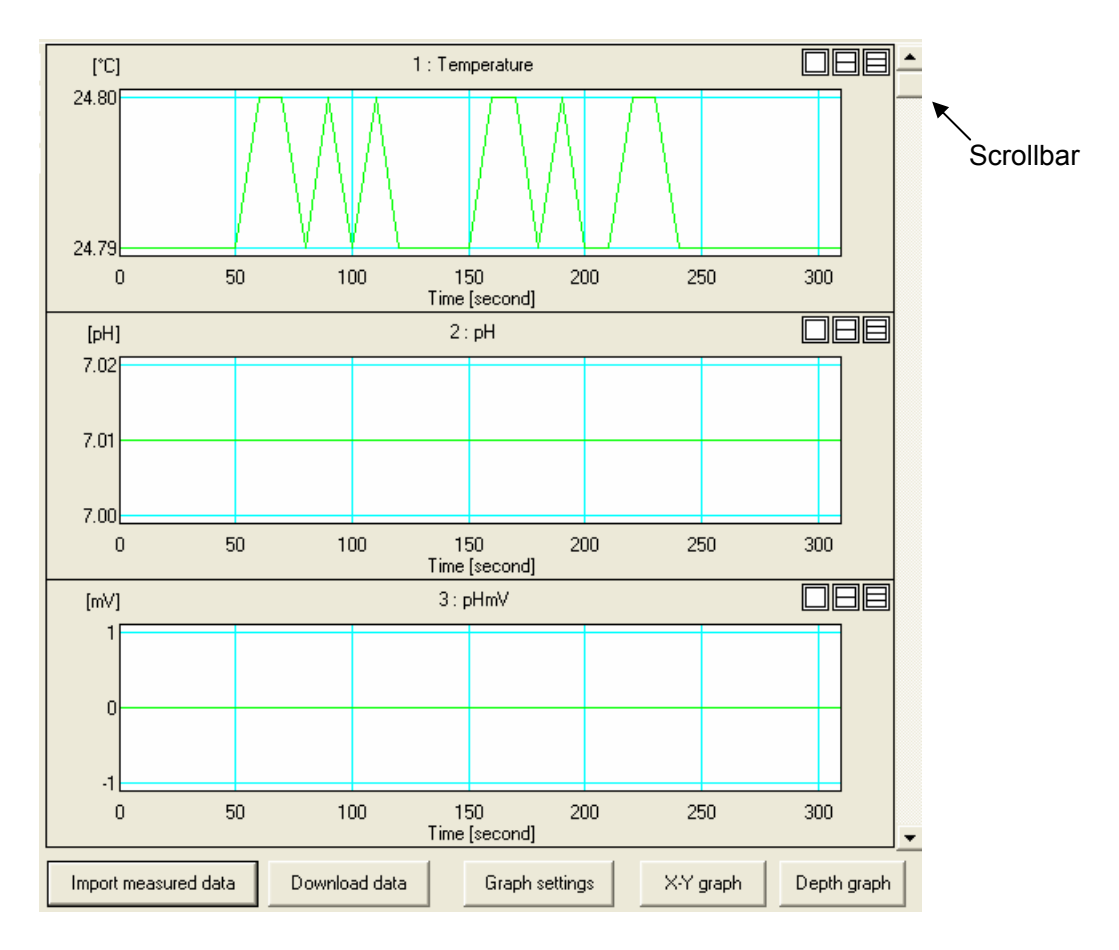

#### z **[Graph settings]**

You can set the graph style. (See "9.1.3 Graph settings")

Graph settings

# [X-Y graph]

You can create a X-Y graph. (See "9.2 X-Y graph")

X-Y graph

#### [Depth graph]

You can create a graph with depth as the axis. (See "9.3 Depth graph")

Depth graph

\* Available for U-52G, U-53, U-53G.

### **4.3.10 Menu bar tree and shortcut button**

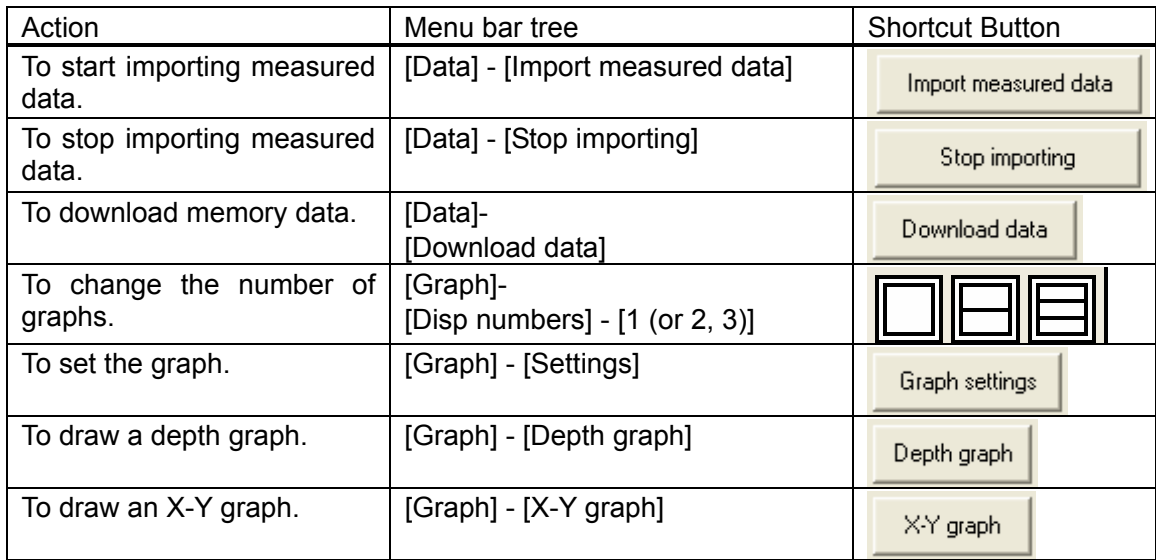

# **5 Setting of port**

The port must be set before importing and downloading data.

#### **•** Procedure

- 1. Confirm the COM port communications cable is recognized.
- 2. Select the port in the software.

#### **•** Confirm the computer's port

This procedure is explained using Windows XP.

1. Select [Printers and Other Hardware] on <Control Panel>.

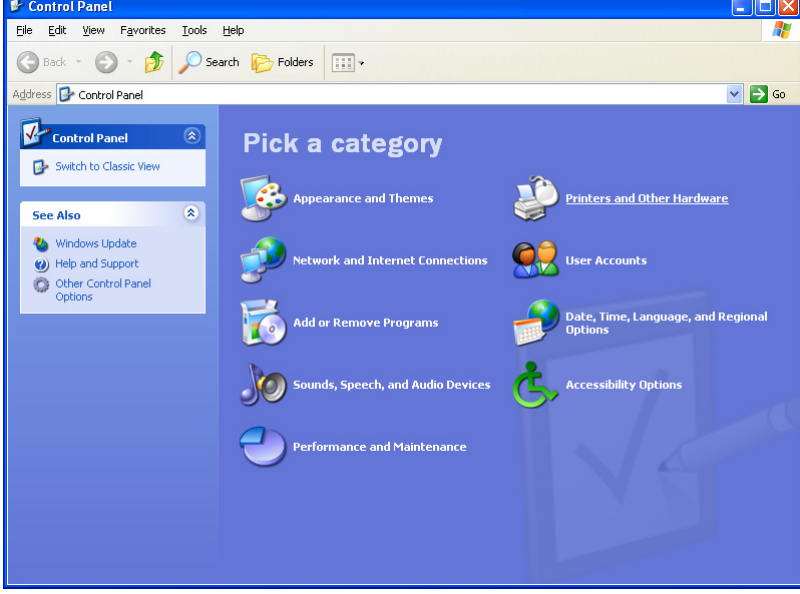

2. Select [System] under the [See Also] menu on the [Printers and Other Hardware] window.

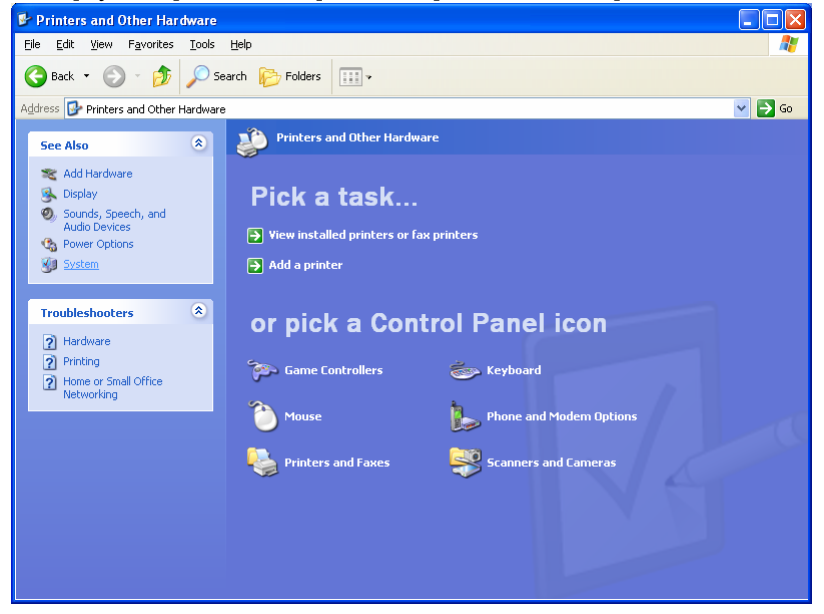

3. Select [Device Manager] under the [Hardware] menu on the <System Properties>.

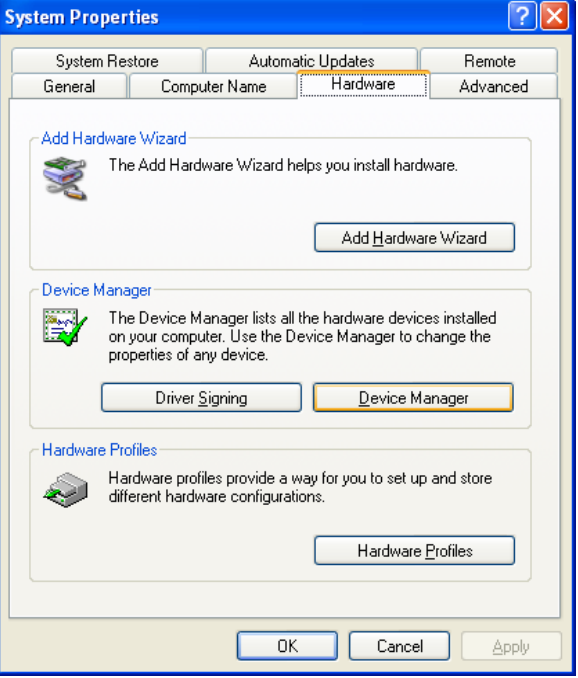

4. Select [Ports (COM & LPT)] on the <Device Manager>. Check the COM number of [USB Serial Port (COMX)]. Example below shows COM1 as USB communications port.

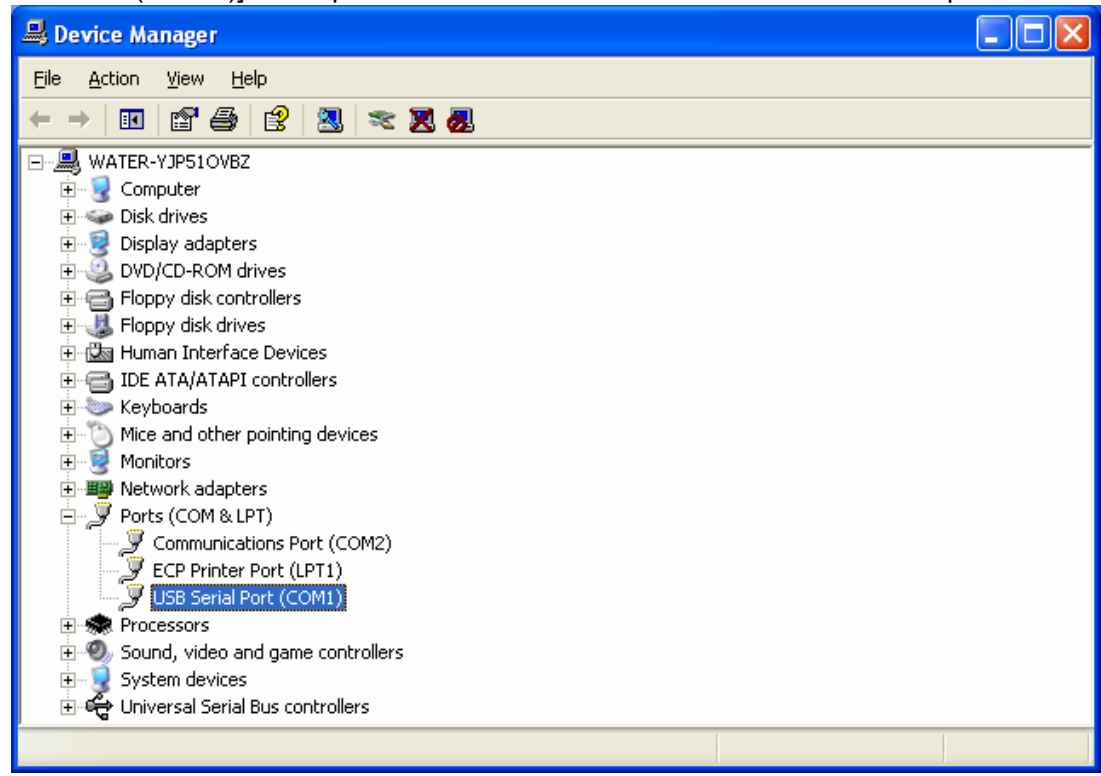

# $\bullet$  Software settings

1. Select [Port] on the [Settings] menu.

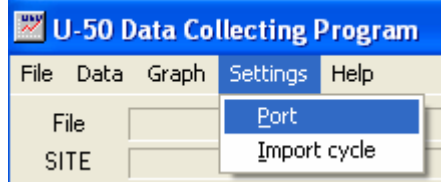

2. Select the port number. COM1 is selected in this example.

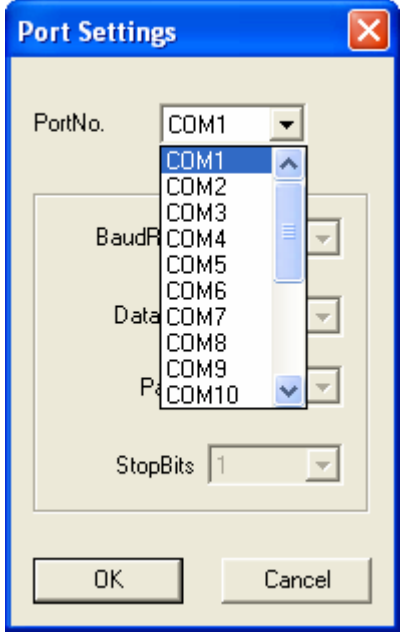

The port number can be selected from COM1 to COM19.

# **6 Importing measured data**

Measured data can be imported using "import measured data" function. Data is shown in graph and saved as csv format.

See "9 Graph" for graphs, "8.1 Saving file " for saving data.

**Note**

- $\overline{\cdot}$  To import measured data, the meter's display unit and sensor probe must be connected and the measurement screen are displayed.
- ・10000 data or less can be imported.

# **6.1 Setting of cycle (time interval) of data import**

Time interval of measured data can be set.

1. Select [Import cycle] on the [Settings] menu.

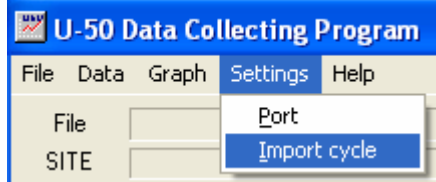

2. Enter time interval between 1 and 9999 seconds, and click [OK].

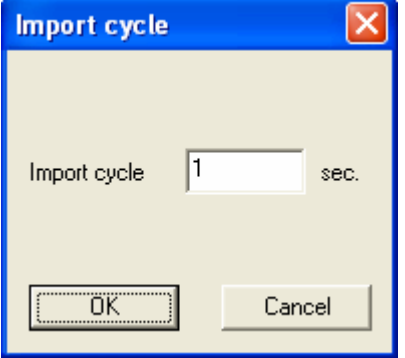

#### **Note**

If 0 (zero) second was set, error windows are shown.

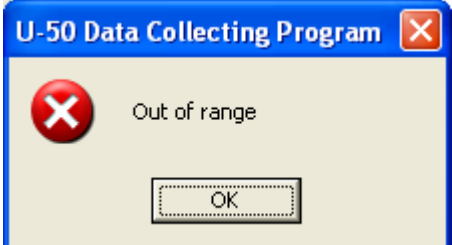

# **6.2 Importing measured data**

1. Select [Import measured data] on the [Data] menu. You can also import with the [Import measured data] button in the lower portion of the main window.

Import measured data

2. The confirmation screen is displayed. Click [OK] to start importing. .

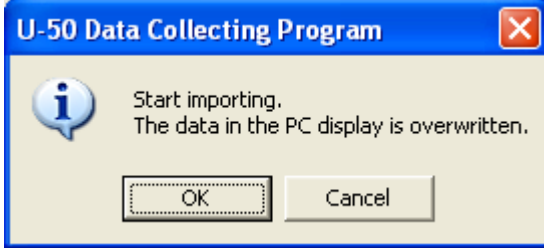

# **6.3 Stop importing**

1. To import data, click [Stop importing] on the [Data] menu. You can also stop importing with the [Stop importing] button.

Stop importing

2. The confirmation screen is displayed. Click [OK] to stop importing.

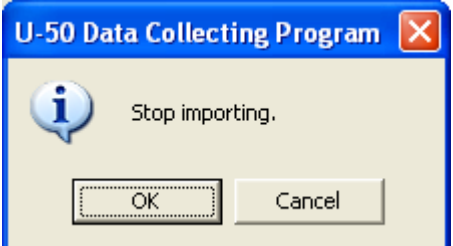

# **7 Download**

Saved data in meter can be downloaded, and graph can be drawn. Data can be saved as csv format.

See "9 Graph" for graphs, and "8.1 Saving file " for saving data.

1. Select [Download data] on the [Data] menu.

You can also download data with the [Download data] button.

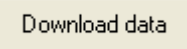

2. A confirmation screen is displayed. Click [OK] to download.

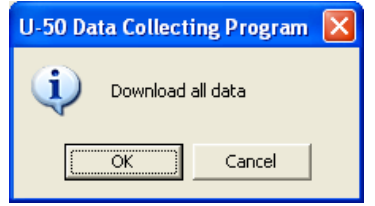

If there is downloaded data, window below is displayed. To download data from the meter again, select [Yes].

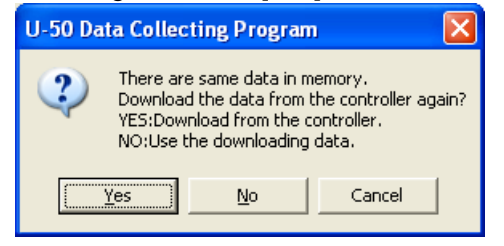

3. The screen below is displayed during download. Wait until the download completes.

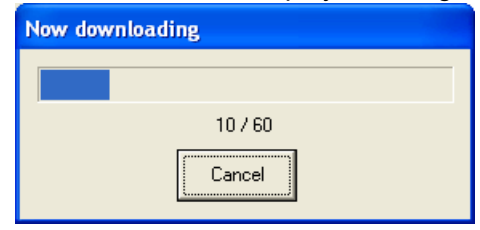

4. The <Data selection> window appears. Select the data to download and click [Download selected data]. Selected data are displayed in blue. In this example, No. 1 through 5 are selected.

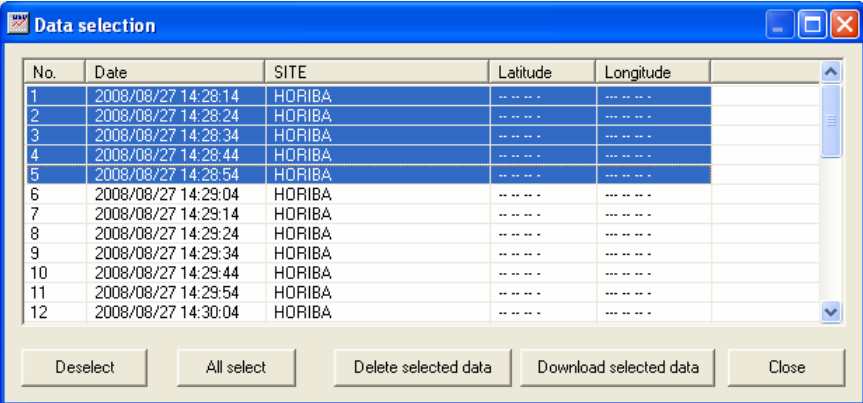

# **8 Saving and opening files**

# **8.1 Saving file**

You can save imported data with the software as csv format.

- 1. Select [Save] on the [File] menu.
- 2. Select the folder to save to with the <Save As> dialog, and enter a file name and save.

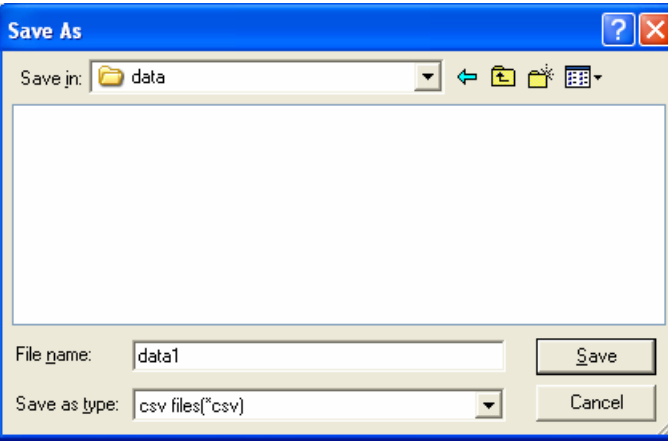

# **8.2 Open file**

You can load data saved.

- 1. Select [Open] on the [File] menu.
- 2. Select the file saved with the <Open> dialog.

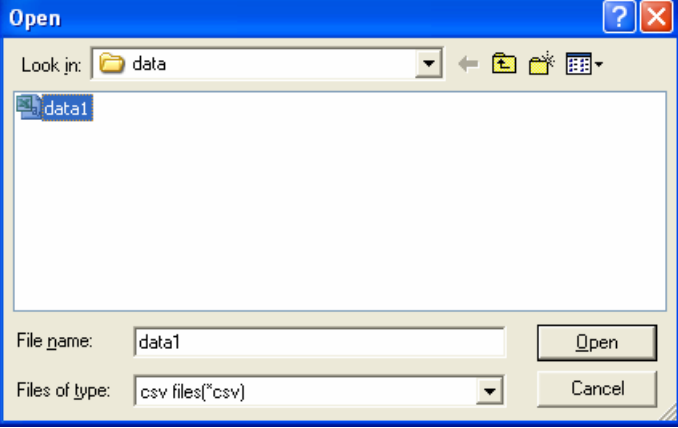

#### **Note**

- ・You can only open csv files saved.
- ・Files opened by other programs cannot be opened with this software. The error message below is displayed.

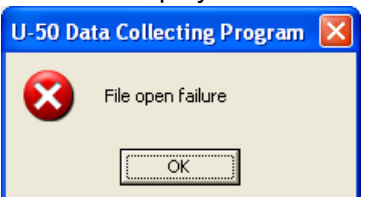

# **8.3 Format of csv file**

Files saved with this software are made up of the data below.

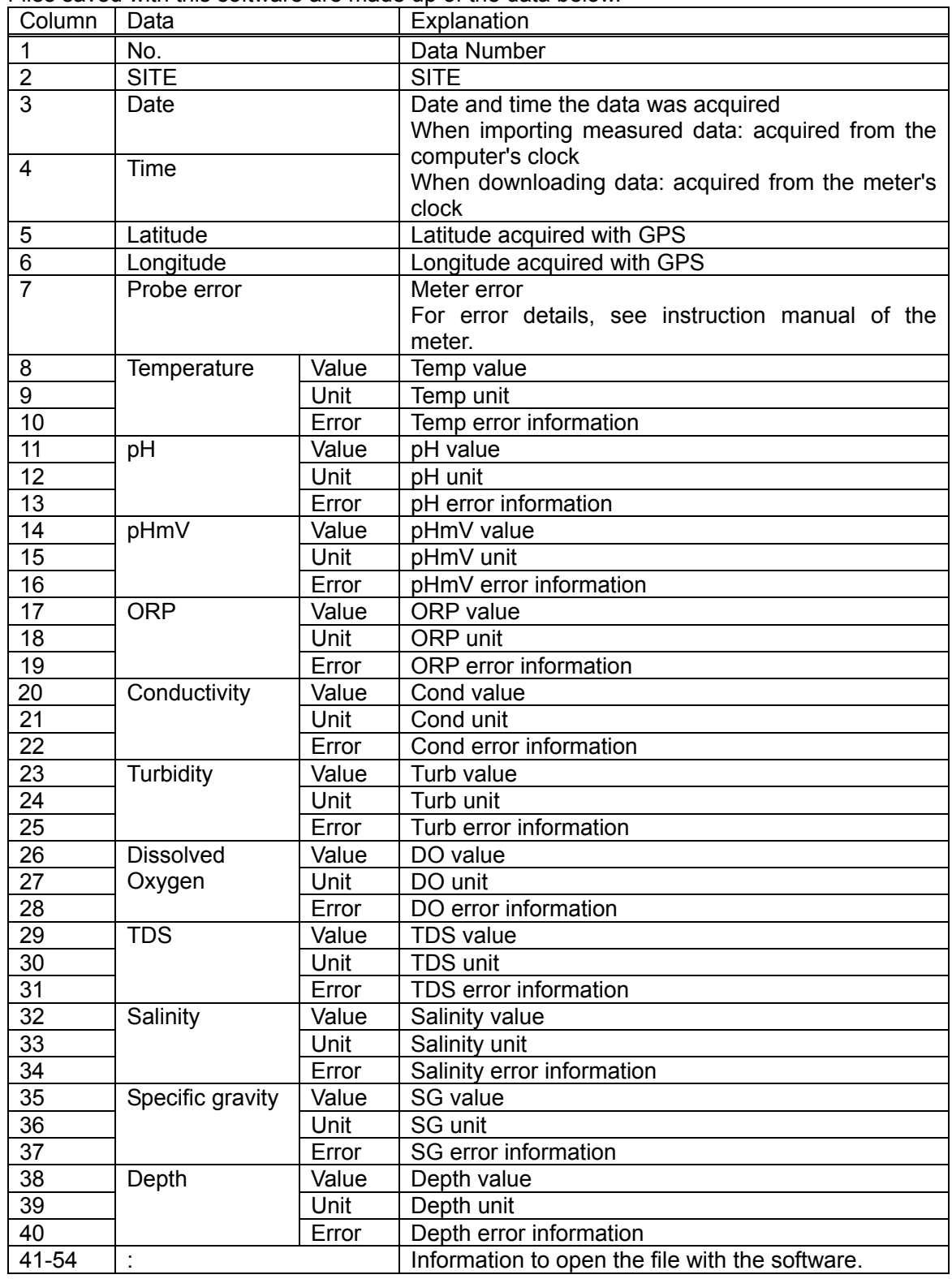

**Note**

・ The title, csv file version, and amount of data is saved in the first line.

# **9 Graph**

A graph of imported data or downloaded data is displayed in the main window. You can set the graph type and create an X-Y graph and depth graph.

# **9.1 Main window graph**

#### **9.1.1 Cursor**

A red cursor indicates the position of measured data displayed on the left side. If you forward

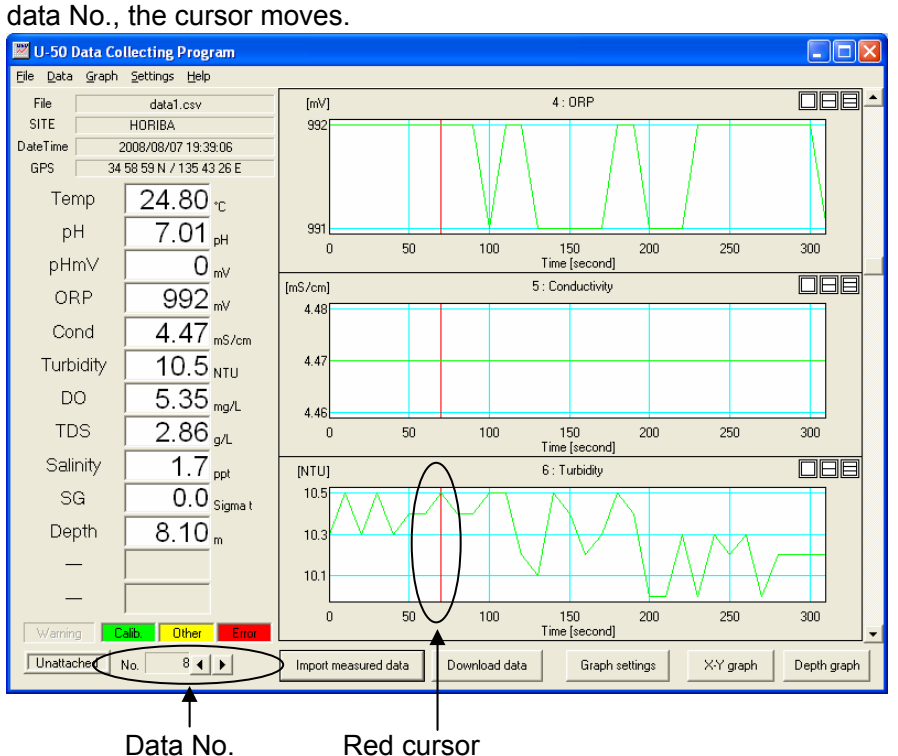

#### **9.1.2 Setting of the number of graphs displayed**

You can select the number of graphs to display in the main window from 1 to 3 graphs. The selection can be made from [Disp numbers] on the [Graph] menu. The selection can also be made from the icons displayed in the upper-right of the graph. From the left, the icons represent 1, 2, and 3 graphs to display. Example snows 3 graphs.

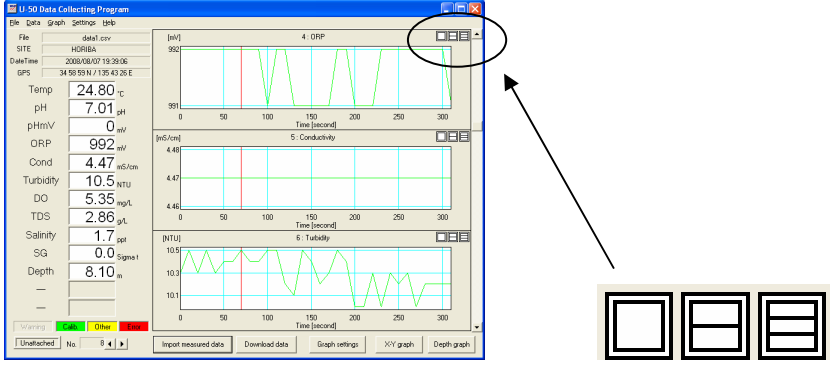

# **9.1.3 Graph settings**

Select [Settings] on the [Graph] menu to display the settings window. The settings window can also be displayed with the [Graph settings] button in the lower-right of the main window.

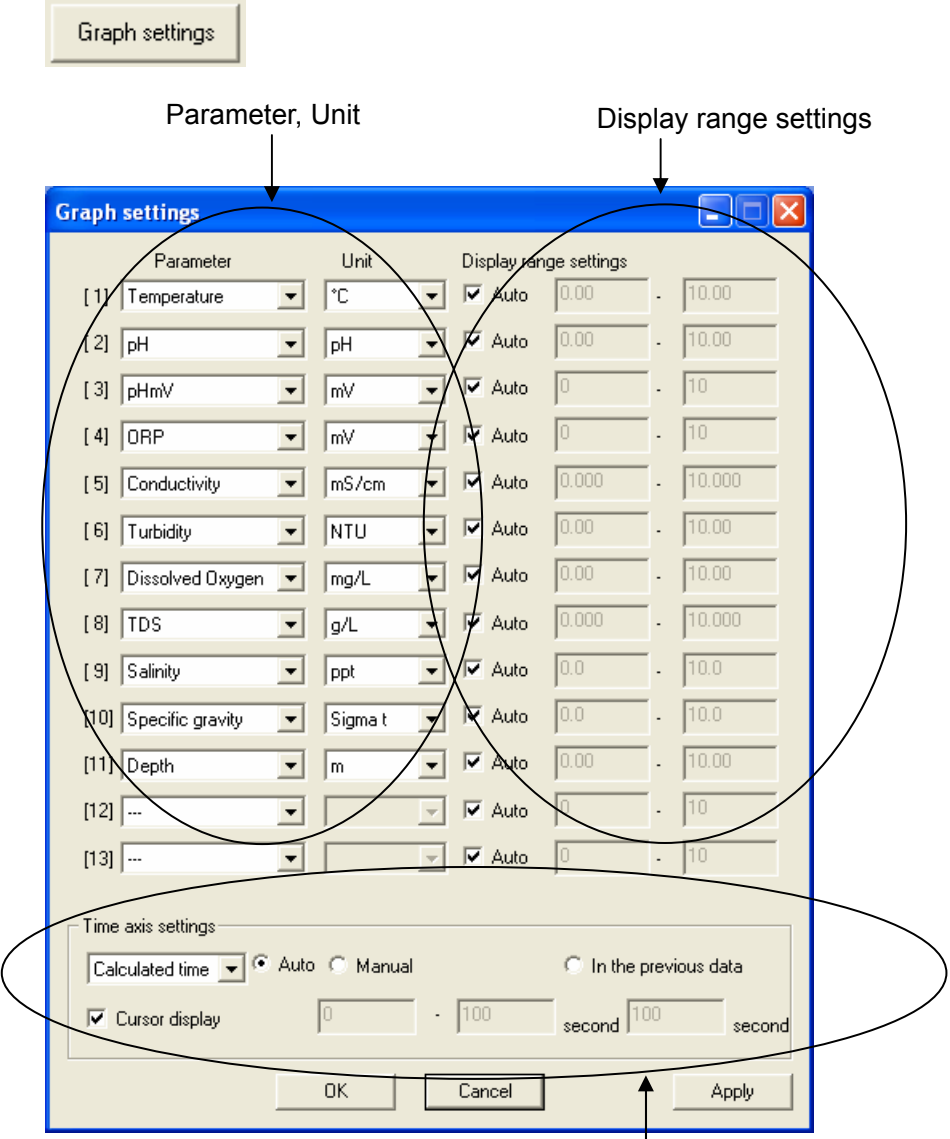

Time axis settings

#### **Note**

The range cannot be directly entered when [Auto] is checked.

#### **•** Parameter, unit

The parameter and unit can be selected.

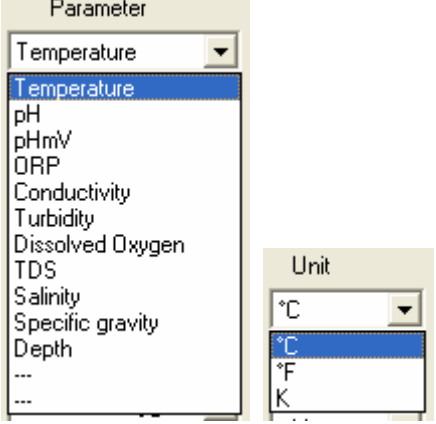

#### **Display range settings**

You can set the range of vertical axis of the graph.

If [Auto] is checked, the range is automatically determined from the data.

Display range settings

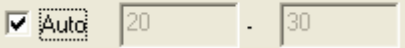

If [Auto] is unchecked, the upper and lower limit values can be entered. In this example the lower limit is 20, the upper limit is 30.

Display range settings

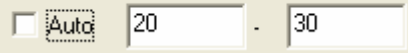

#### **•** Time axis settings

You can set the time axis of the graph.

1. Select the display format.

Calculated time: Displays the time axis as the elapsed time from the oldest data. Direct time: Displays the time axis as the time the data was acquired.

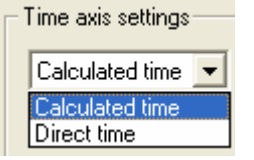

2. Set the range of the horizontal axis of the graph.

If [Auto] is checked, the range is automatically determined from the data.

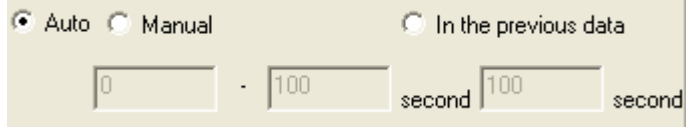

If [Manual] is checked, the upper and lower limit values can be entered. In this example the lower limit is 0, the upper limit is 10. The unit is seconds.

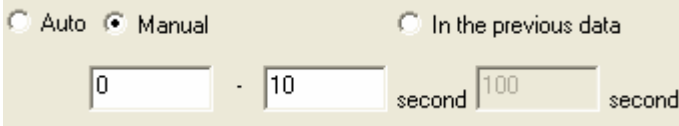

If [In the previous data] is checked, the graph is displayed with data going back from the newest until the entered time.

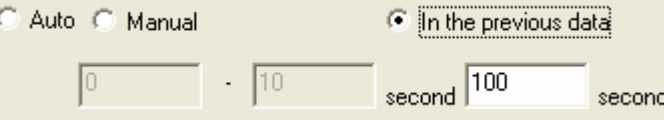

#### z **Cursor display**

If [Cursor display] is checked, the cursor is displayed. When unchecked, the cursor is not displayed.

**区** Cursor display

# **9.2 X-Y graph**

You can set one parameter as the horizontal axis and check the correlation with other parameters.

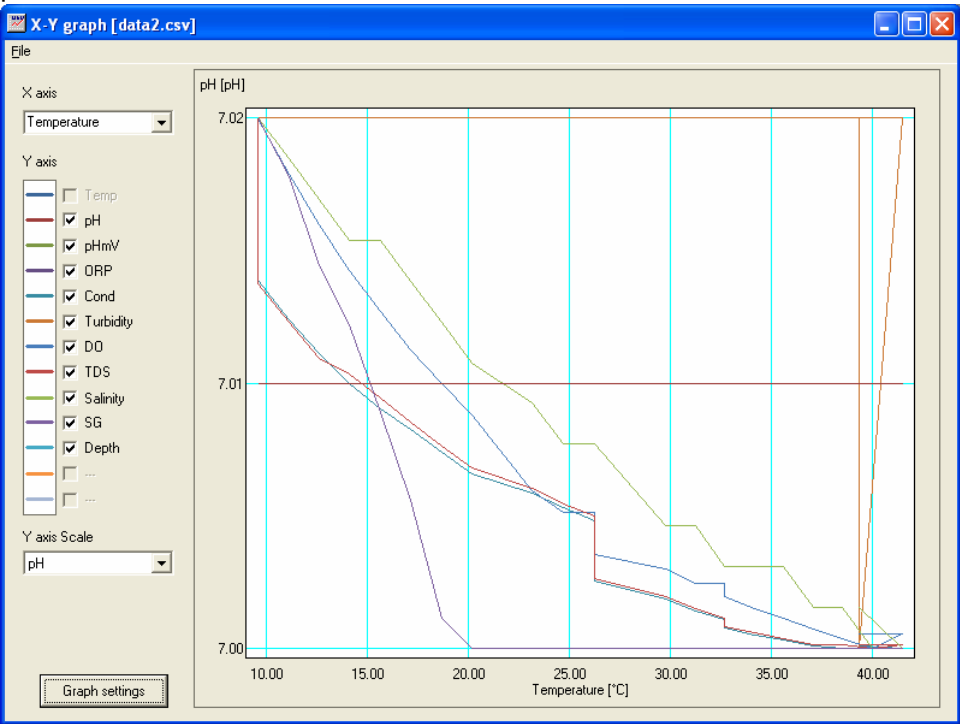

### **9.2.1 Displaying the X-Y graph**

Click [X-Y graph] on the lower-right of the main window to display the <X-Y graph> window. You can also display the X-Y graph with [X-Y graph] on the [Graph] menu.

X-Y graph

#### **9.2.2 X-Y graph explanation**

You can select a single parameter for the X axis (horizontal axis).

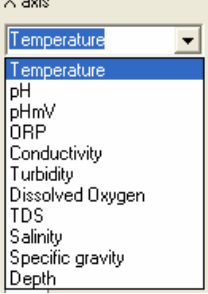

For the Y axis (vertical axis), you can select parameters other than the parameter selected with the X axis. Temperature is selected for the X axis in this example. Graphs are displayed with each parameter color-coded.

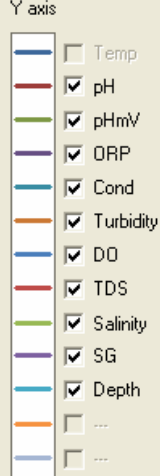

The scale of the vertical axis is displayed as the scale of the parameter selected with [Y axis Scale].

For the other parameters, they are displayed in the scale set with [Graph settings], but the scale is not displayed.

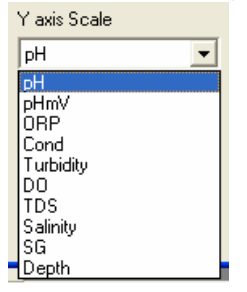

# **9.2.3 Graph settings**

You can set the graph by clicking [Graph settings] in the lower-left of the <X-Y graph> window.

Graph settings

| <b>Graph settings</b> |                          |                                                             |                                |                | ×      |
|-----------------------|--------------------------|-------------------------------------------------------------|--------------------------------|----------------|--------|
| Parameter<br>Temp     | Unit<br>۴C               | $\overline{\triangledown}$ Auto                             | Display range settings<br>0.00 | $\overline{a}$ | 10.00  |
| pH                    | рH                       | $\nabla$ Auto                                               | 0.00                           | ÷,             | 10.00  |
| pHmV                  | mV                       | $\overline{\triangledown}$ Auto                             | 10                             | $\overline{a}$ | 10     |
| <b>ORP</b>            | mV                       | $\nabla$ Auto                                               | 0                              | ÷,             | 1000   |
| Cond                  | mS/cm                    | $\overline{\triangledown}$ Auto                             | 0.000                          | ÷,             | 10,000 |
| Turbidity             | <b>NTU</b>               | $\nabla$ Auto<br>$\overline{\phantom{a}}$                   | 0.00                           |                | 10.00  |
| DO                    | mg/L                     | $\overline{\triangledown}$ Auto                             | 0.00                           | ٠              | 10.00  |
| <b>TDS</b>            | g/L                      | $\overline{\triangledown}$ Auto<br>$\overline{\phantom{a}}$ | 0.000                          |                | 10.000 |
| Salinity              | ppt                      | $\nabla$ Auto                                               | 0.0                            |                | 10.0   |
| SG                    | Sigma t                  | $\overline{\triangledown}$ Auto<br>$\overline{\phantom{a}}$ | 0,0                            | $\overline{a}$ | 10.0   |
| Depth                 | m                        | $\nabla$ Auto                                               | 0.00                           | ÷,             | 10.00  |
|                       |                          | $\overline{\triangledown}$ Auto                             | Iо                             | ÷,             | 10     |
| ---                   | $\overline{\phantom{a}}$ | $\nabla$ Auto                                               | Iо                             | $\overline{a}$ | 10     |
|                       | 0K                       | Cancel                                                      |                                |                | Apply  |

See "9.1.3 Graph settings" for how to configure settings.

# **9.3 Depth graph**

With the depth graph, you can check the correlation between measured values and depth.

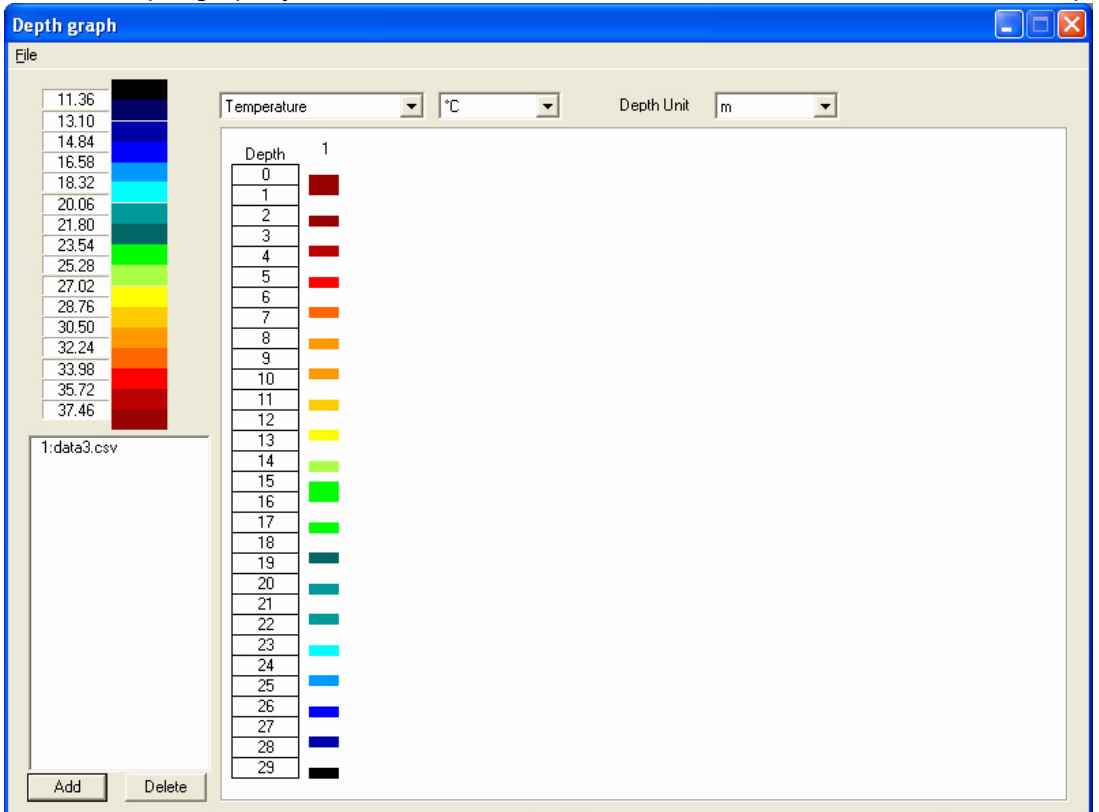

# **9.3.1 Displaying the depth graph**

Click [Depth graph] on the lower-right of the main window to display the <Depth graph> window. You can also display the depth graph with [Depth graph] on the [Graph] menu.

Depth graph

# **9.3.2 Depth graph explanation**

Select the parameter that you wish to check the correlation of to depth.

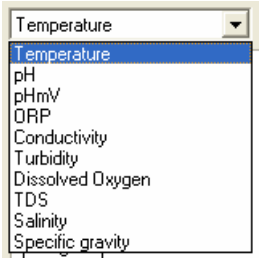

・Select units of parameter and depth.

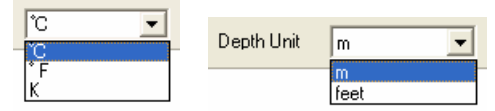

The colored relationship with the selected parameter data is displayed.

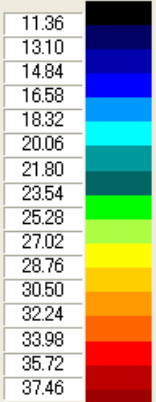

The correlation between the selected parameter and the depth is displayed in color. The value displayed in the depth indicates the upper end of the range. In other words, depth 0 is 0 to 1 m, depth 29 is 29 to 30 m.

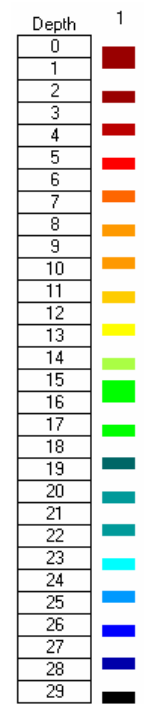

#### **9.3.3 Add/delete data**

You can add data to the graph by clicking [Add] on the lower-left of the <Depth graph> window and selecting a csv-formatted file saved with the software,.

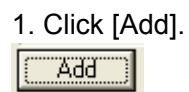

2. Select a file and click [Open].

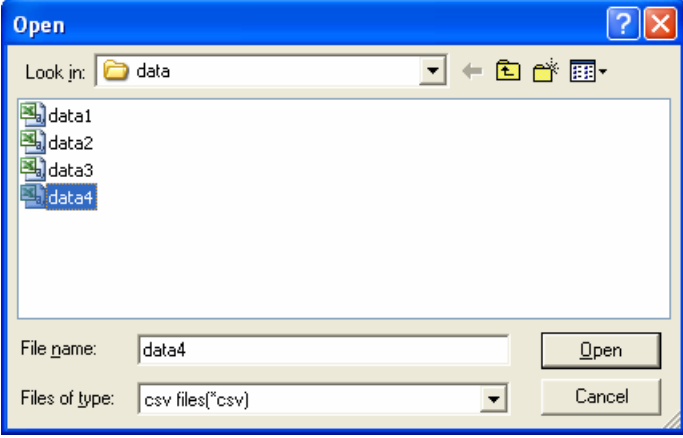

#### The data is added.

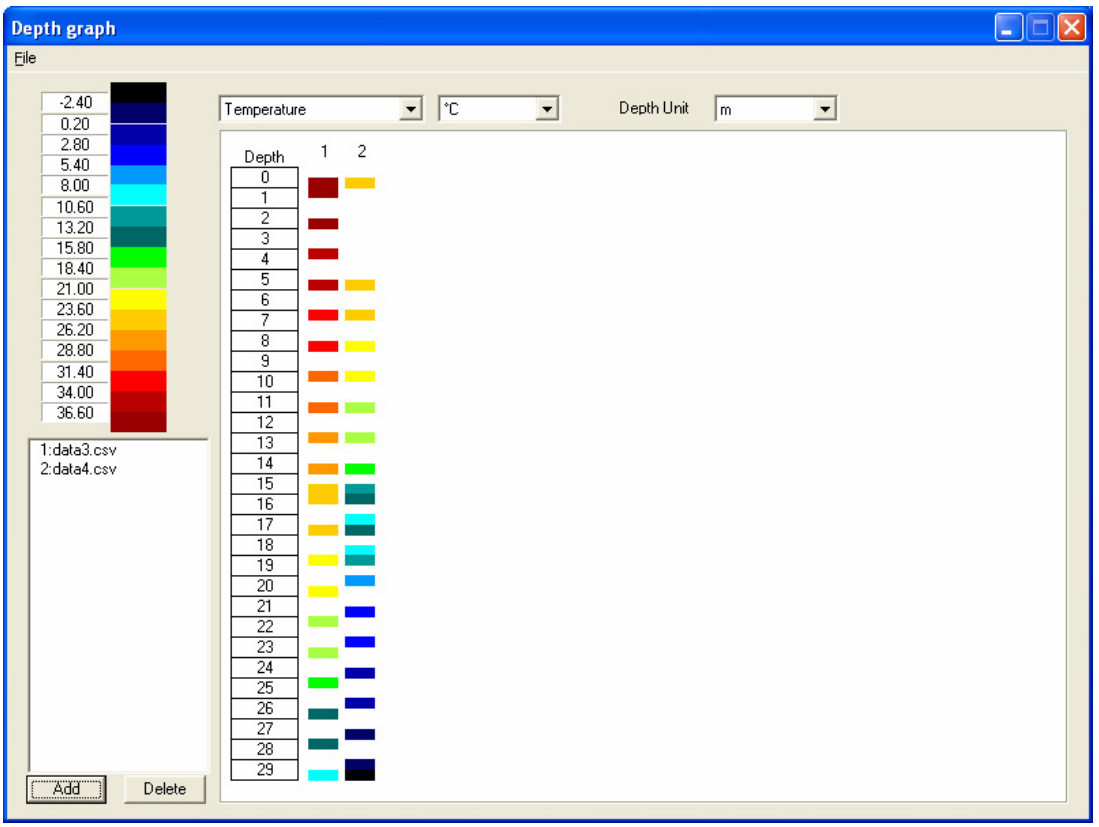

Clicking [Delete] to delete the data.

Delete

**37**

# **10 Troubleshooting**

In case of troubles while using the software, first check the items listed below. If the problem is not resolved after performing these procedures, please contact to your local agency.

# **10.1 Checklist**

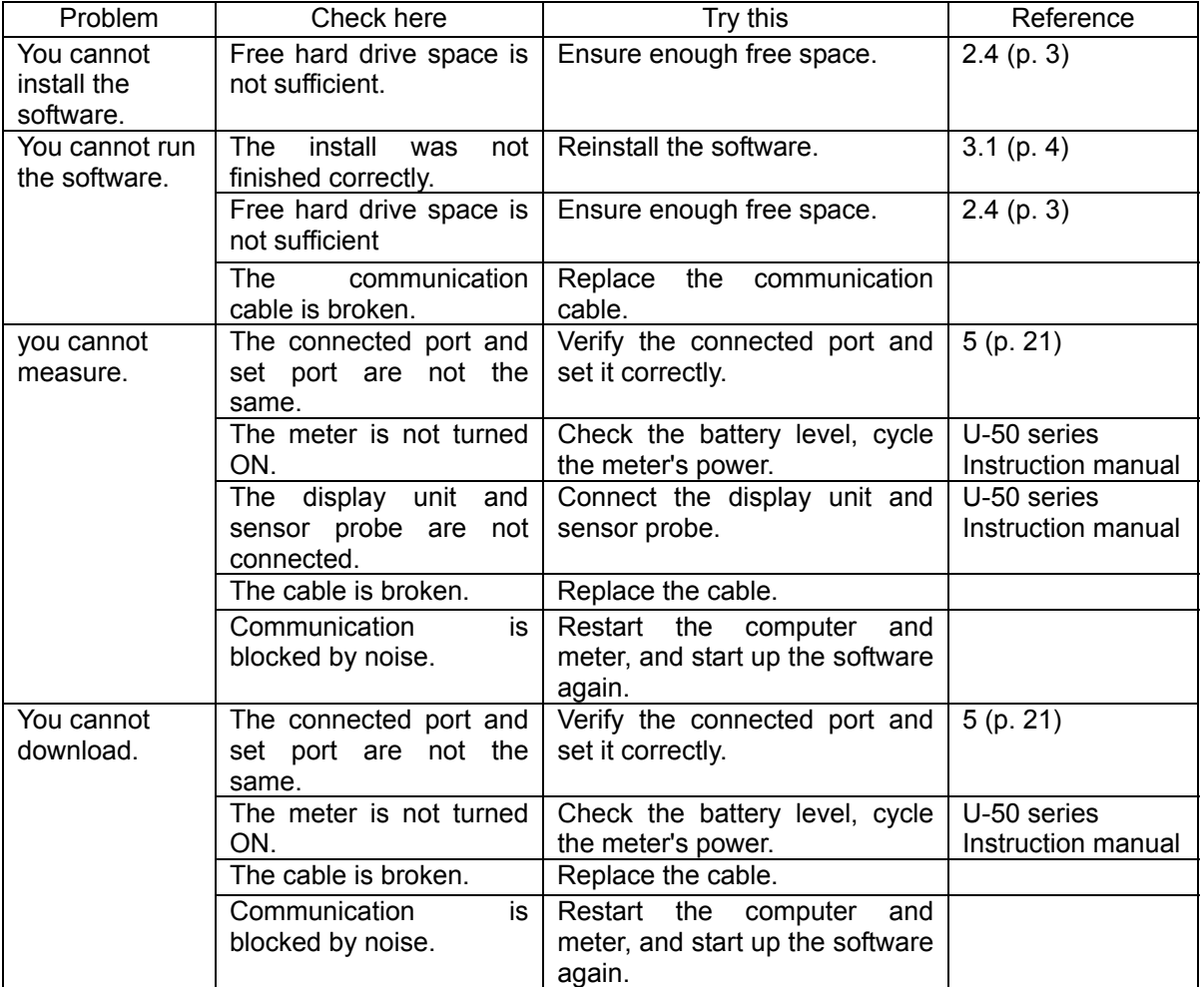

# **10.2 To contact your local agency**

When you want to contact your local agency, please check the items below in advance.

- ・Date/time the problem occurred
- ・Specify the problem
- ・Model of the meter used
- ・Computer specification (CPU, memory, free hard drive space, OS)
- ・Software version
- ・Other questions, requests

# **•** Checking the version

You can check the version information by selecting [About] on the [Help] menu.

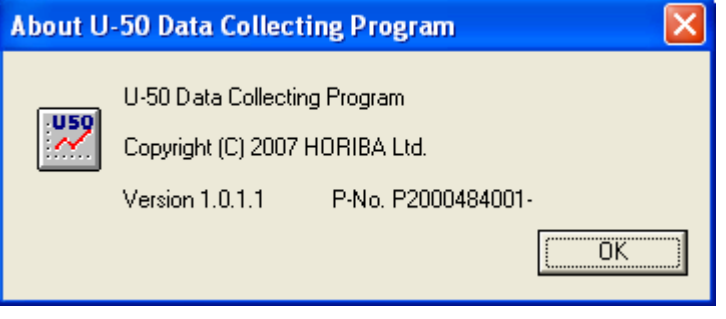

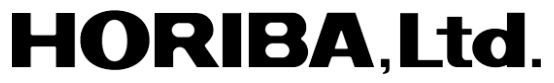

2 Miyanohigashi, Kisshoin Minami-ku, Kyoto 601-8510 Japan http://www.horiba.com